## How to Navigate My Spartan Story to Register for Mid-SURE

<u>Step 1.</u> Log in to the My Spartan Story Platform. If you are a non-MSU Student skip to step 1b. For MSU Students continue to step 1a.

Step 1a. MSU students log in at https://mystory.msu.edu/login/ and select "MSU NetID Login".

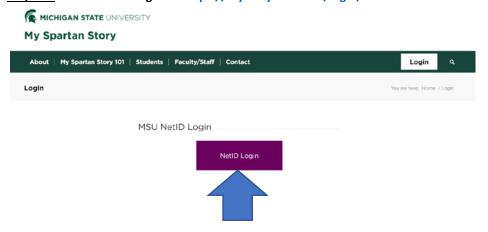

Step 1b. Non-MSU students log in at https://app.mystory.msu.edu/non-msu-login.htm

• If this is your first time using this site, you will need to select "NON-MSU STUDENT REGISTRATION" to create an account

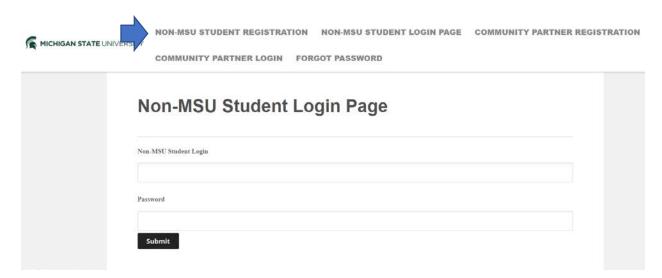

<u>Step 2.</u> Once you are logged in, you will be on the Home page. Select the three lines in the upper left-hand corner to get to the Menu.

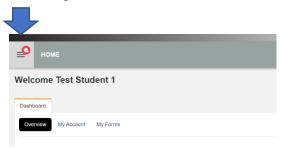

<u>Step 3.</u> Once in the Menu, you will click the dropdown arrow button on "Undergraduate Research". Then you will click the dropdown arrow button on "Mid-SURE" to be able to view and select "Mid-SURE 2021". Select "Mid-SURE 2021" to continue.

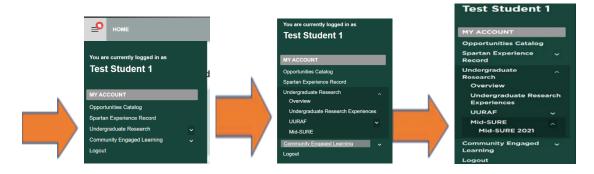

<u>Step 4.</u> You will now be viewing the Mid-SURE 2021 Registration Module. This page includes "Information Required to Register", "Registration Tips", and "Additional Information". Please read these as they contain important information!

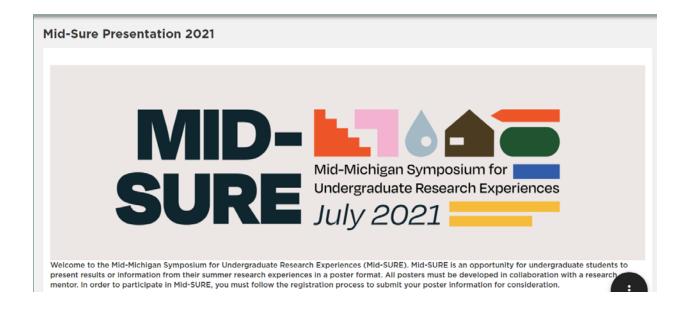

<u>Step 5.</u> To register for Mid-SURE 2021 and submit a proposal, Select the Action Button (3 dots in the black circle) located at the bottom right-hand corner of your screen (See arrow on the bottom right).

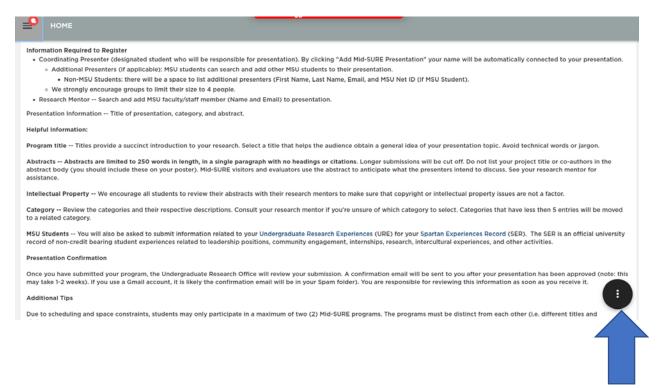

<u>Step 6.</u> Once you select the Action Button, an Action Menu on the bottom right corner should open with options to "ADD MID-SURE PRESENTATION". This is where you will be able to add a new presentation. If you have submitted a presentation previously, it will show at the bottom of the page with a "View" button.

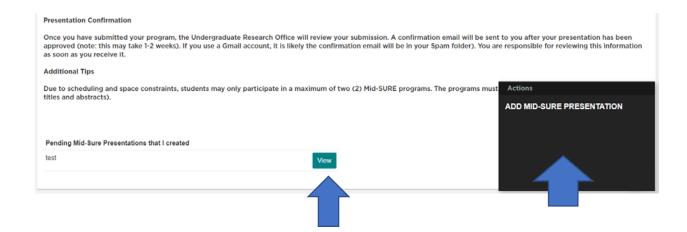

<u>6a.</u> If you have selected "ADD Mid-SURE PRESENTATION", you should see this screen with "STUDENT PRESENTER REGISTRATION INFORMATION". Here, once you read through the instructions, click on the "Next" button (located on the bottom left of the screen") to go through each stage of adding a Mid-SURE presentation. (Skip to step 7 if you have clicked "ADD Mid-SURE PRESENTATION").

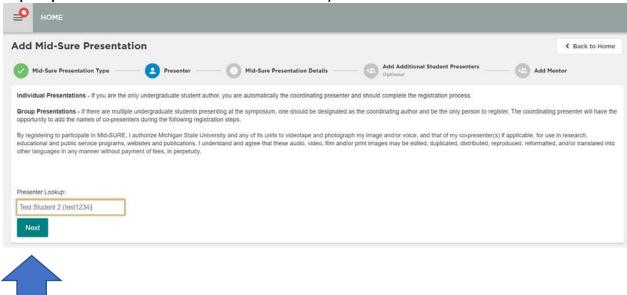

6b. If you have selected "View" for a Mid-SURE presentation you created, you should see this screen with the detail of your presentation. Here you can edit your presentation by clicking the action button.

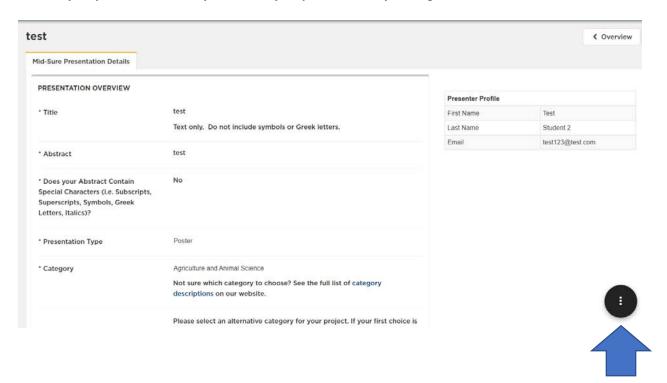

<u>Step 7</u>. If you have clicked "Next", you will be directed to the next part of submitting a proposal, titled "PRESENTATION OVERVIEW". Fill in all the information about your presentation and once you have finished, select Next on the bottom left-hand corner of the page. (MSU students are required to fill out an additional section for the Undergraduate Research Experience Module.)

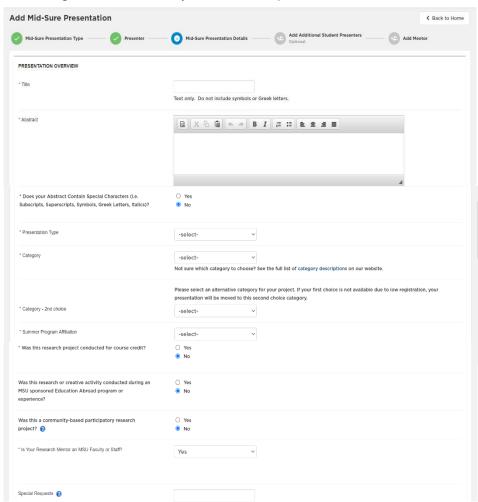

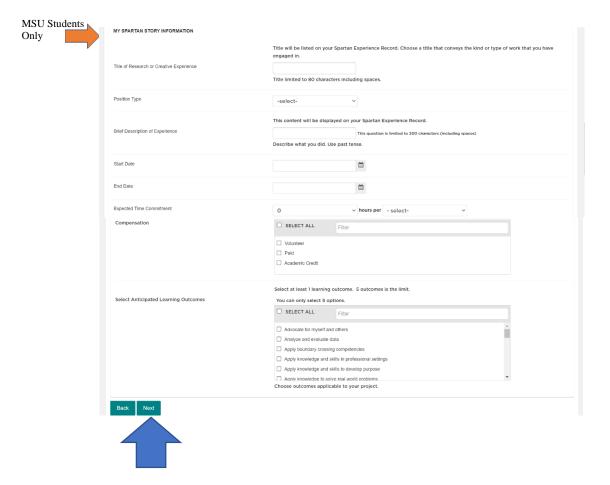

Step 8. If you have clicked "Next", you will be directed to the next part of submitting a proposal, titled "ADD ADDITIONAL STUDENT PRESENTERS CONNECTION TO MID-SURE PRESENTATION". Here is where you will add copresenters (if applicable). Only UNDERGRADUATE students can be added as presenters. You may also "Add users

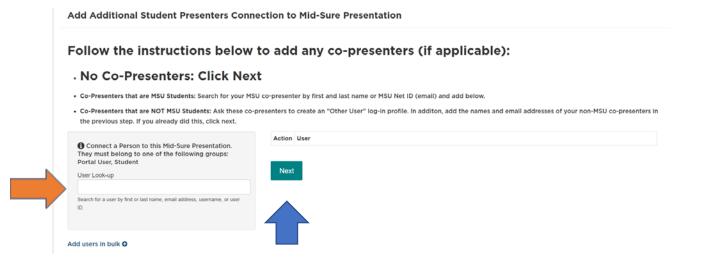

in bulk" by clicking that function on the bottom-left hand corner. When you are finished (or have no copresenters to add), click "Next".

<u>Step 9.</u> If you have clicked "Next", you will be directed to the next part of submitting a proposal, titled "Add Mentor connection to Mid-SURE Presentation". Here you will add your research mentor by using the "User Look-up" search function.

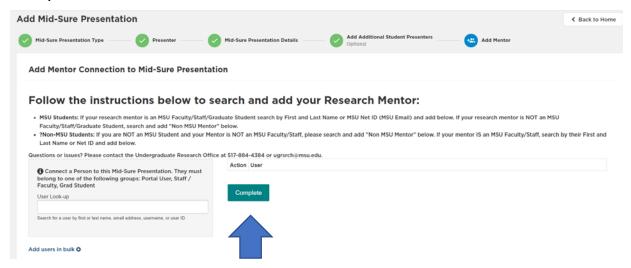

Once you selected a mentor, their name should appear under "User". When you are finished, click "Complete" and you are all done!

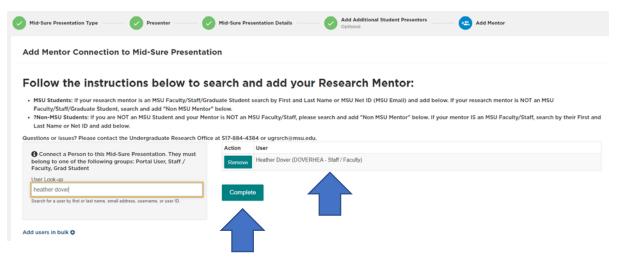

When you are done, you will see your Presentation Overview with a Green pop-up box saying "Success, Mid-SURE Presentation Successfully Created." Congratulations, you have submitted your proposal! Remember, you can go back and edit your proposal by using the button with the Black circle and three dots on the bottom-right hand corner or See Step 6b! We look forward to your presentations at Mid-SURE 2021!!

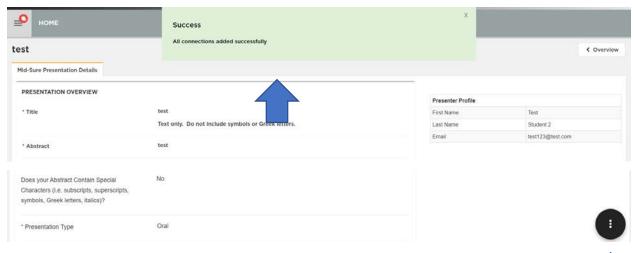

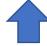